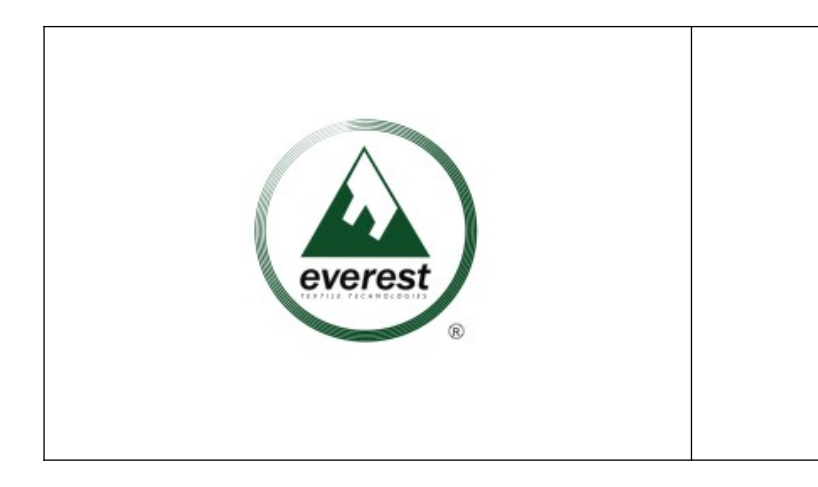

 **EVEREST S.R.L. Via Ghebo n.32 Piombino Dese, 35017, -PD-P.IVA 04245170289**

# **Whistleblowing**

# **Manuale utente per i segnalanti**

# **Premesse**

Il presente manuale descrive l'interfaccia utente e le modalità operative di utilizzo dello strumento informatico denominato **"Wallbreakers"** che consente di realizzare, attraverso un'applicazione informatica dedicata, il processo di segnalazione riguardante comportamenti, atti od omissioni che ledono l'interesse pubblico o l'integrità dell'amministrazione pubblica o dell'ente privato e che consistono in:

- illeciti amministrativi, contabili, civili o penali;
- condotte illecite rilevanti ai sensi del decreto legislativo 231/2001 (reati presupposto a titolo esemplificativo: Indebita percezione di erogazioni, truffa in danno dello Stato, di un ente pubblico o dell'Unione Europea per il conseguimento di erogazioni pubbliche, frode informatica in danno dello Stato o di un ente pubblico e frode nelle pubbliche forniture), o violazioni dei modelli di organizzazione e gestione ivi previsti;
- illeciti che rientrano nell'ambito di applicazione degli atti dell'Unione europea o nazionali relativi ai seguenti settori: appalti pubblici; servizi, prodotti e mercati finanziari e prevenzione del riciclaggio e del finanziamento del terrorismo; sicurezza e conformità dei prodotti; sicurezza dei trasporti; tutela dell'ambiente; radioprotezione e sicurezza nucleare; sicurezza degli alimenti e dei mangimi e salute e benessere degli animali; salute pubblica; protezione dei consumatori; tutela della vita privata e protezione dei dati personali e sicurezza delle reti e dei sistemi informativi;

atti od omissioni che ledono gli interessi finanziari dell'Unione: ad esempio, alle frodi, alla corruzione e a qualsiasi altra attività illegale connessa alle spese dell'Unione. Esempio frodi, alla corruzione e a qualsiasi altra attività illegale connessa alle spese dell'Unione;

- atti od omissioni riguardanti il mercato interno che compromettono la libera circolazione delle merci, delle persone, dei servizi e dei capitali (art. 26, paragrafo 2, del TFUE). Sono ricomprese le violazioni delle norme dell'UE in materia di concorrenza e di aiuti di Stato, di imposta sulle società e i meccanismi il cui fine è ottenere un vantaggio fiscale che vanifica l'oggetto o la finalità della normativa applicabile in materia di imposta sulle società;

atti o comportamenti che vanificano l'oggetto o la finalità delle disposizioni di cui agli atti dell'Unione.

### **Possono effettuare le segnalazioni i seguenti soggetti:**

I lavoratori dipendenti anche in prova, i tirocinanti, gli ex lavoratori, i candidati i lavoratori autonomi, i lavoratori o collaboratori dei fornitori, i liberi professionisti e consulenti, gli azionisti e da persone con funzioni di amministrazione, direzione, controllo e vigilanza o rappresentanza.

L'identità del segnalante e qualsiasi altra informazione attraverso la quale si possa evincere direttamente o indirettamente non possono essere rivelate senza il consenso del segnalante a persone diverse da coloro che sono competenti a ricevere e dare seguito alle segnalazioni.

A tale principio ci sono alcune eccezioni:

- nell'ambito di un procedimento penale l'identità del segnalante è coperta nei modi e nei limiti dell'art. 329 cpp;
- nell'ambito di un procedimento disciplinare se la contestazione è fondata in tutto o in parte sulla segnalazione e la conoscenza dell'identità del segnalante è indispensabile per la difesa dell'imputato, l'identità del segnalante potrà essere rivelata solo con il suo consenso espresso.

Anche l'identità delle persone coinvolte o delle persone menzionate dal segnalante è tutelata dall'obbligo di riservatezza fino alla conclusione dei procedimenti avviati a loro carico.

I dati gestiti dall'applicazione informatica sono memorizzati in modalità crittografata; solo accedendo attraverso l'applicazione informatica i dati sono presentati in chiaro.

Per ulteriori informazioni relative al trattamento dei dati del Segnalante e delle persone coinvolte consultare l'informativa Privacy.

Ai segnalanti si applicano le misure di protezione previste dal D.lgs n. 24 del 10 marzo 2023 (normativa sul "Whistleblowing"), tali misure non si applicano in caso di segnalazioni che riguardino contestazioni, rivendicazioni o richieste legate ad un interesse di carattere personale che attengono esclusivamente ai propri rapporti individuali di lavoro, ovvero inerenti ai propri rapporti di lavoro con le figure gerarchicamente sovraordinate.

**Si precisa, tuttavia, che la normativa lascia impregiudicata la responsabilità penale, civile e disciplinare del Segnalante nell'ipotesi di segnalazione calunniosa o diffamatoria ai sensi degli artt. 368 e 595 del codice penale e dell'art. 2043 del codice civile**.

# **Istruzioni operative per le segnalazioni via web**

Si consiglia di scaricare il [TorBrowser](https://www.torproject.org/it/download/), per una maggior garanzia per il proprio anonimato.

Dopo l'installazione incollare il seguente indirizzo all'interno del TorBrowser:

#### **7y4ohnfo67thcsjjepuep7wmuxa6nsaq3pt2p2cdpicdmgmczzvqsaid.onion**

In questo caso si accede direttamente alla piattaforma.

Per accedere all'applicazione senza scaricare Tor Browser cliccare sul seguente link:

<https://everest-lavanderie.wallbreakers.it/#/>

Dopo aver preso visione del messaggio introduttivo, dell'informativa recarsi alla sezione "**Nulla da segnalare?**" e cliccare sul pulsante "**INVIA UNA SEGNALAZIONE**"

### Nulla da segnalare?

È previsto il divieto di atti di ritorsione o discriminatori nei confronti di coloro che effettuano eventuali segnalazioni circostanziate di condotte costituenti reato o illeciti, sono previste specifiche sanzioni nei confronti di chi viola le misure di tutela del segnalante o di chi effettua segnalazioni che si rivelino infondate.

Il segnalante è consapevole delle responsabilità e delle conseguenze, sul piano civile, penale e anche disciplinare, in caso di segnalazioni effettuate con dolo o colpa grave che si rivelino infondate.

Il segnalante potrà essere convocato per ulteriori approfondimenti in ordine alla segnalazione effettuata o gli potrà essere richiesta della documentazione a supporto della sua segnalazione.

**INVIA UNA SEGNALAZIONE** 

Si apre una nuova finestra pop-up da titolo "**Nuova Segnalazione**", dopo averne preso visione della schermata cliccare sul pulsante "**PROCEDI**".

 $\times$ 

**PROCEDI** 

## Nuova segnalazione

Si informa che le segnalazioni effettuate in forma anonima potranno essere prese in considerazione solo se fondate su elementi di fatto precisi e concordanti, tali segnalazioni potranno essere successivamente integrate con le generalità del segnalante ai fini di acquisire l'eventuale tutela legale. Laddove le competenti Autorità giudiziarie dovessero richiedere i dati identificativi del segnalante, NGT S.p.A., Titolare del trattamento è tenuta a fornire tale indicazione.

Si raccomanda di prendere visione della piattaforma con cadenza settimanale, porché le richieste di integrazione documentale, ritenute dall'Ufficio necessarie per poter procedere, verranno comunicati tramite la stessa

**CHIUDI** 

La finestra del questionario ora è aperta si può procedere con la compilazione dei vari campi proposti.

Alcune risposte sono obbligatorie, l'obbligatorietà è evidenziata con un asterisco.

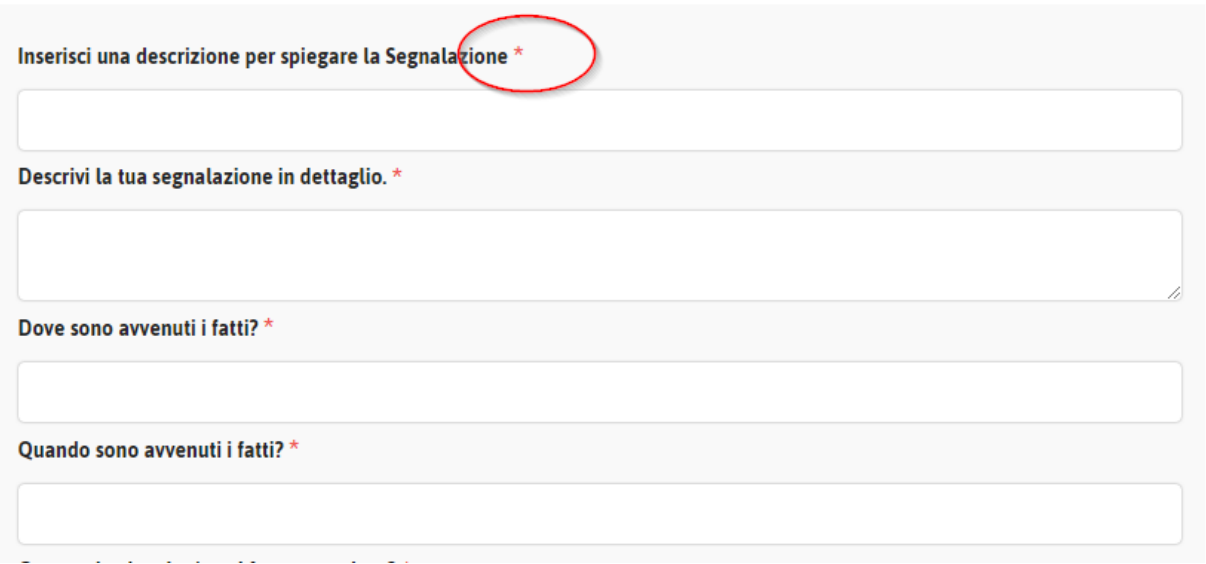

In calce al questionario si potrà scegliere se fornire i propri dati anagrafici oppure no. Cliccando sul pulsante SI si apre una tendina nella quale si dovrà inserire il proprio nome e cognome e le modalità di contatto. Se si clicca il pulsante NO la segnalazione sarà considerata anonima.

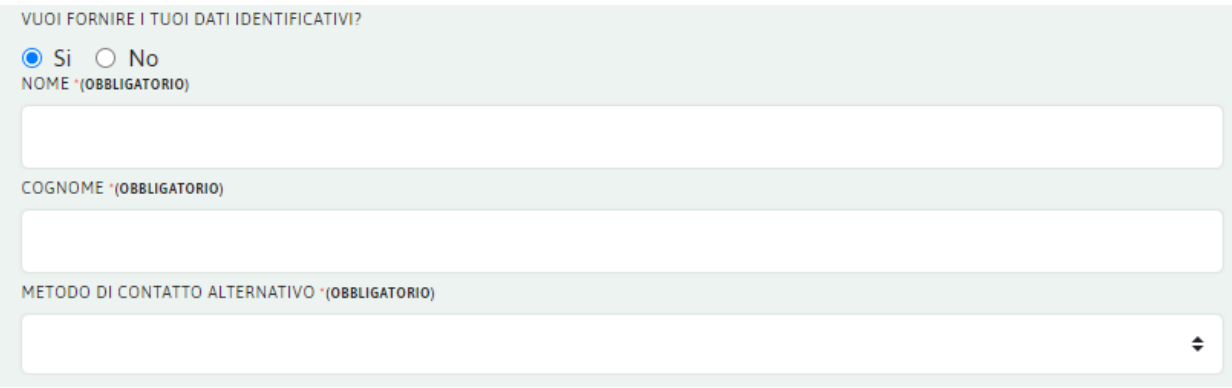

Una volta compilato il questionario nelle sue parti, cliccare sul pulsante "**INVIA**"

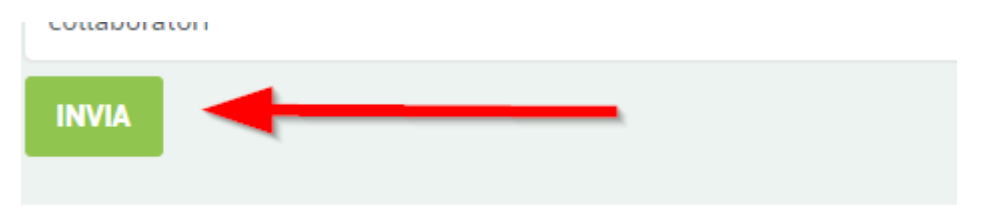

Si apre una nuova pagina che informa il segnalante che la procedura è andata a buon fine.

Inoltre, viene fornita la ricevuta della segnalazione. Tale ricevuta è composta da sedici (16) cifre tale codice va memorizzato per potere verificare gli aggiornamenti della propria segnalazione tramite la piattaforma.

**Attenzione**: il codice della ricevuta va salvato e conservato immediatamente. **Non sarà possibile recuperarlo successivamente** in nessun modo.

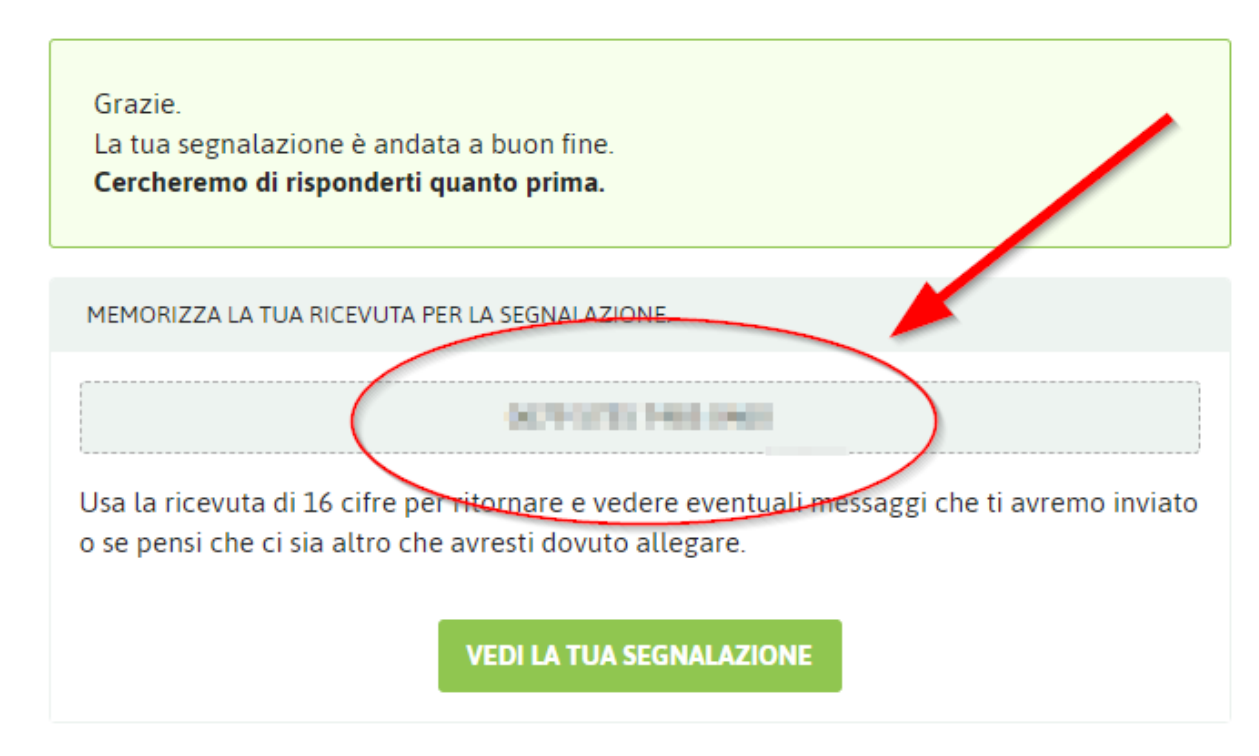

#### **Accessi successivi**

Per verificare lo stato della propria segnalazione e/o comunicare con il ricevente, occorre accedere alla piattaforma nella pagina iniziale nella sezione **"Hai già attivato una segnalazione?"**, inserire il codice della ricevuta, **ottenuto e memorizzato in precedenza,** e procedere cliccando su **"ACCEDI"**

#### Hai già effettuato una segnalazione?

Hai già effettuato una segnalazione? Inserisci la tua ricevuta.

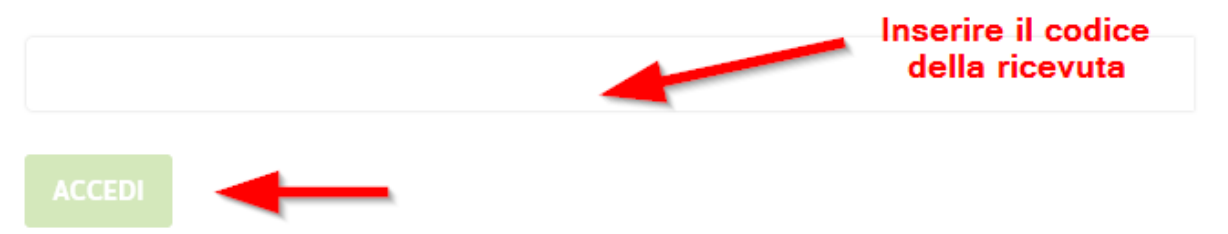

Si apre la pagina della segnalazione. In questa pagina si possono visualizzare diverse informazioni:

- la data dell'inoltro della segnalazione;
- la data dell'ultimo aggiornamento;
- la scadenza della procedura di verifica della segnalazione;
- lo stato della segnalazione (nuova, aperta, in lavorazione, chiusa, eventuali altri stati)

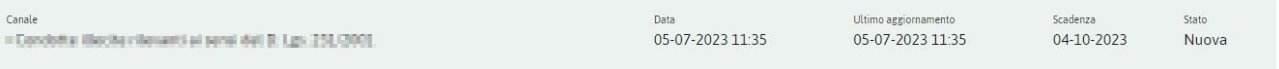

Sono inoltre visibili le risposte del questionario, le risposte non sono modificabili.

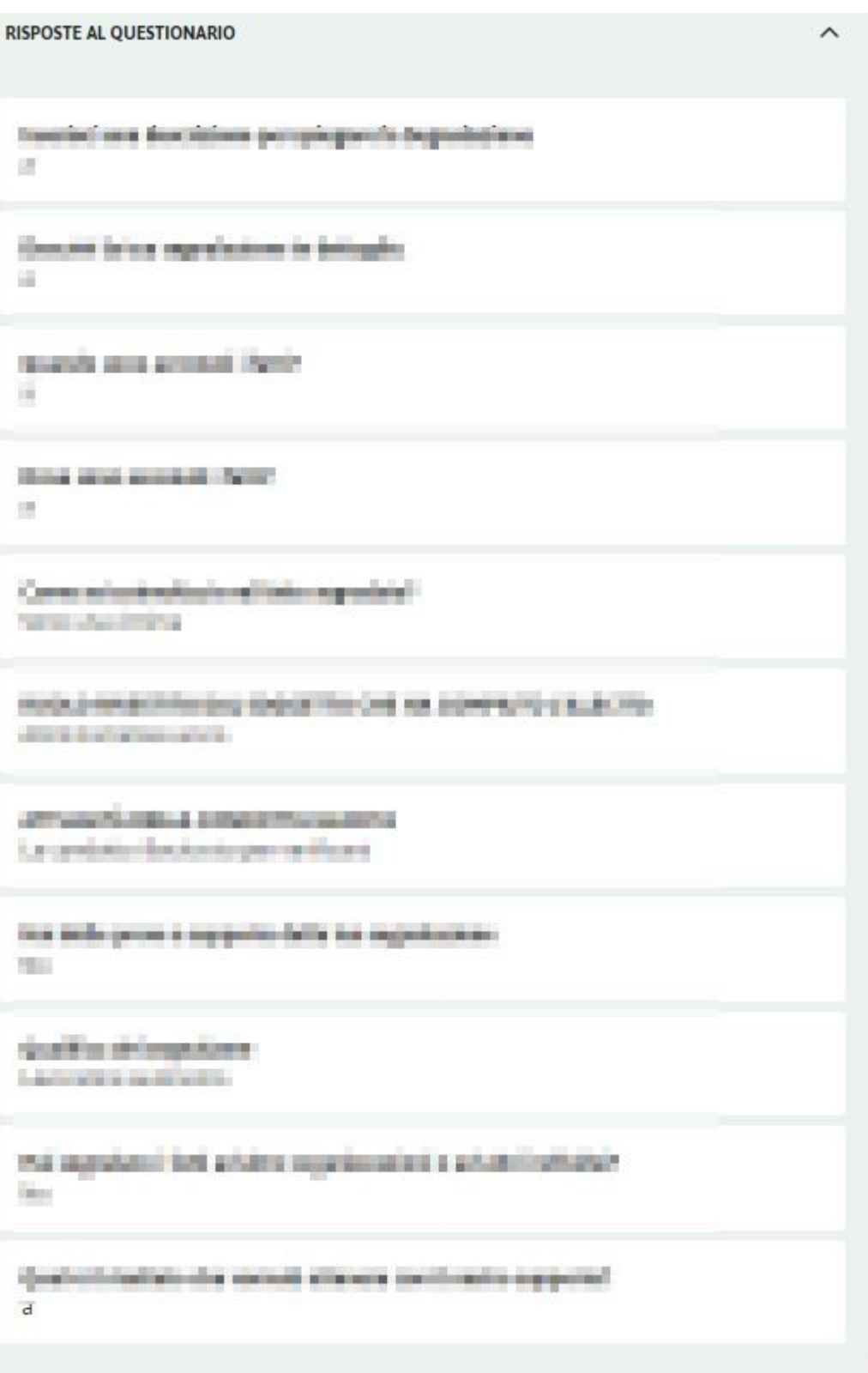

In fondo della pagina sono a disposizione del segnalante due opzioni:

La prima permette l'invio di documenti tramite caricamento diretto dei file.

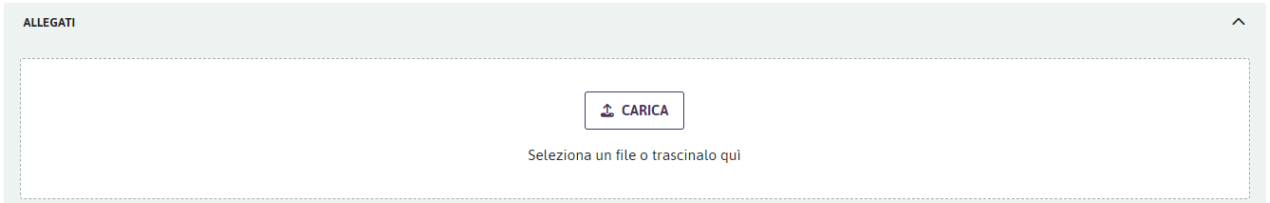

La seconda permette di inviare e leggere i commenti / messaggi inviati dal Ricevente, tra cui le eventuali richieste di ulteriori informazioni.

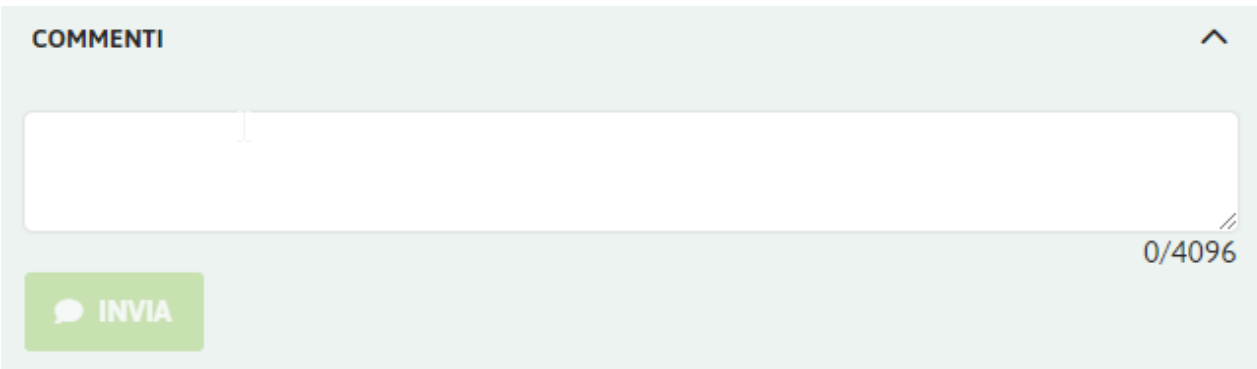

Entrambe le funzioni sono attive / utilizzabili finché la segnalazione risulta aperta o in gestione